### EndNote Web<sup>®</sup> Hızlı Başvuru kartı

**Web** öğrencilere ve araştırmacılara çalışmalarını yazarken yardımcı olacak şekilde tasarlanmış Web tabanlı bir servistir. *ISI Web of Knowledge*, *EndNote*, ve *EndNote Web* bir birleriyle sorunsuz olarak çalışacak biçimde ve çalışmalarınızı düzene koymak için tasarlanmıştır.

1

Üniversite öğrencileri çalışmalarında atıf vermek için referansları organize edebilir. Profesyonel araştırmacılar ve öğrenciler *EndNote ISI Web of Knowledge* arama oturumlarının arasında referans saklamanın yanı sıra ve diğer masaüstü kelime programlarının mükemmel tamamlayıcısı *EndNote Web*'i kullanabilirler.

### *EndNote Web* **size neler sağlar…**

- *PubMed, ISI Web of Knowledge* gibi değişik kaynaklardan direk aktarım, online arama veya metin dosyası olarak kaydederek hızlı ve kolayca referans bilgileri toplayabilir.
- 10.00den fazla referansı şifre ve kullanıcı adıyla kendi kütüphanenizde saklama ve internet erişimi olan her yerden kayıtlarınıza ulaşabilme.
- Birlikte çalışabilmek için diğer *EndNote Web*  kullanıcılarıyla referansları paylaşabilme
- *EndNote Web* kütüphanenizden bilgisayarınıza kolayca referans transferi.
- Microsoft Word'de yazarken atıf yapma özelliği ile referansları çalışmanıza ekleme ve formatını belirleme

THOMSON

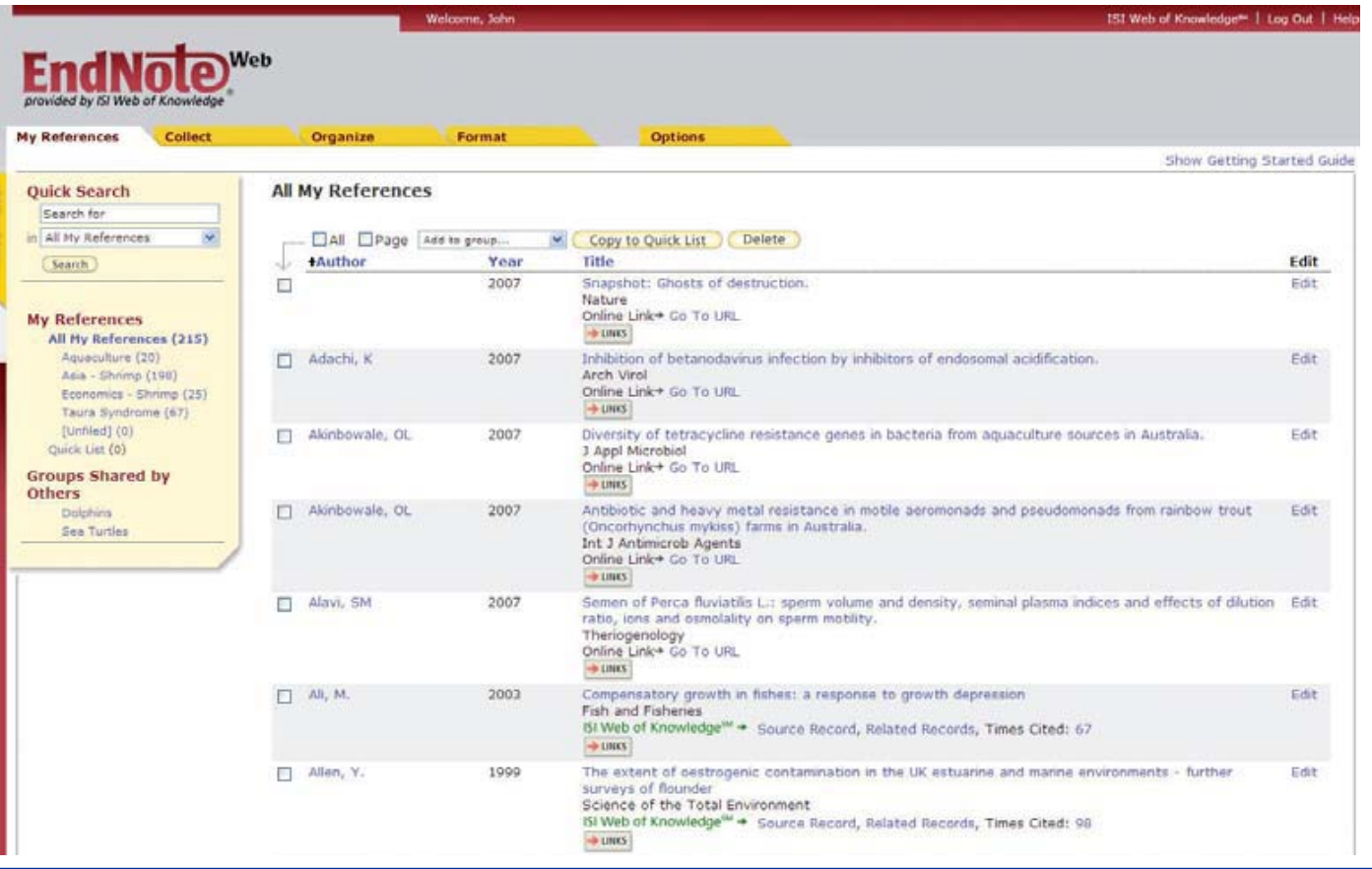

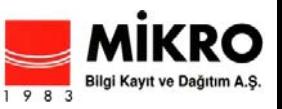

# Kayıt

#### **Erişim için kayıt 1**

Şifre korumalı EndNote Web kütüphanenizi oluşturmak için kayıt

www.myendnoteweb.com adresinden "Sign Up" linkine tıklayarak kayıt olun

Eğer önceden ISI Web of Knowledge'a kayıt yaptıysanız, EndNote Web'e kayıt yapmak zorunda değilsiniz.

www.myendnoteweb.com adresinden aynı giriş bilgileriyle giriş yapabilirsiniz.

#### **Araç çubuğunu (Toobar) kurma 2**

Sayfanın altındaki "Download Installers" linkine tıklayın.

Microsoft Word'de yazarken atıf yapmak için kurulum dosyasını indirebilirsiniz, bunun yanısıra Internet Explorer (Windows ) ya da Firefox (Windows ya da Macintosh) için araç çubuğunu da indirebilirsiniz.

#### **Kullanım Rehberi 3**

**THOMSON** 

Kayıttan sonra ilk *EndNote Web*'e girdiğinizde **"Getting Started with EndNote Web"** bu rehber referans toplama, organize etme ve format belirmemize yardımcı linkler içerir.

Sayfanı sağ üstünde "Show/Hide Getting Started Guide" linkine tıklamadığınız sürece her girişte bu rehberi görebilirsiniz.

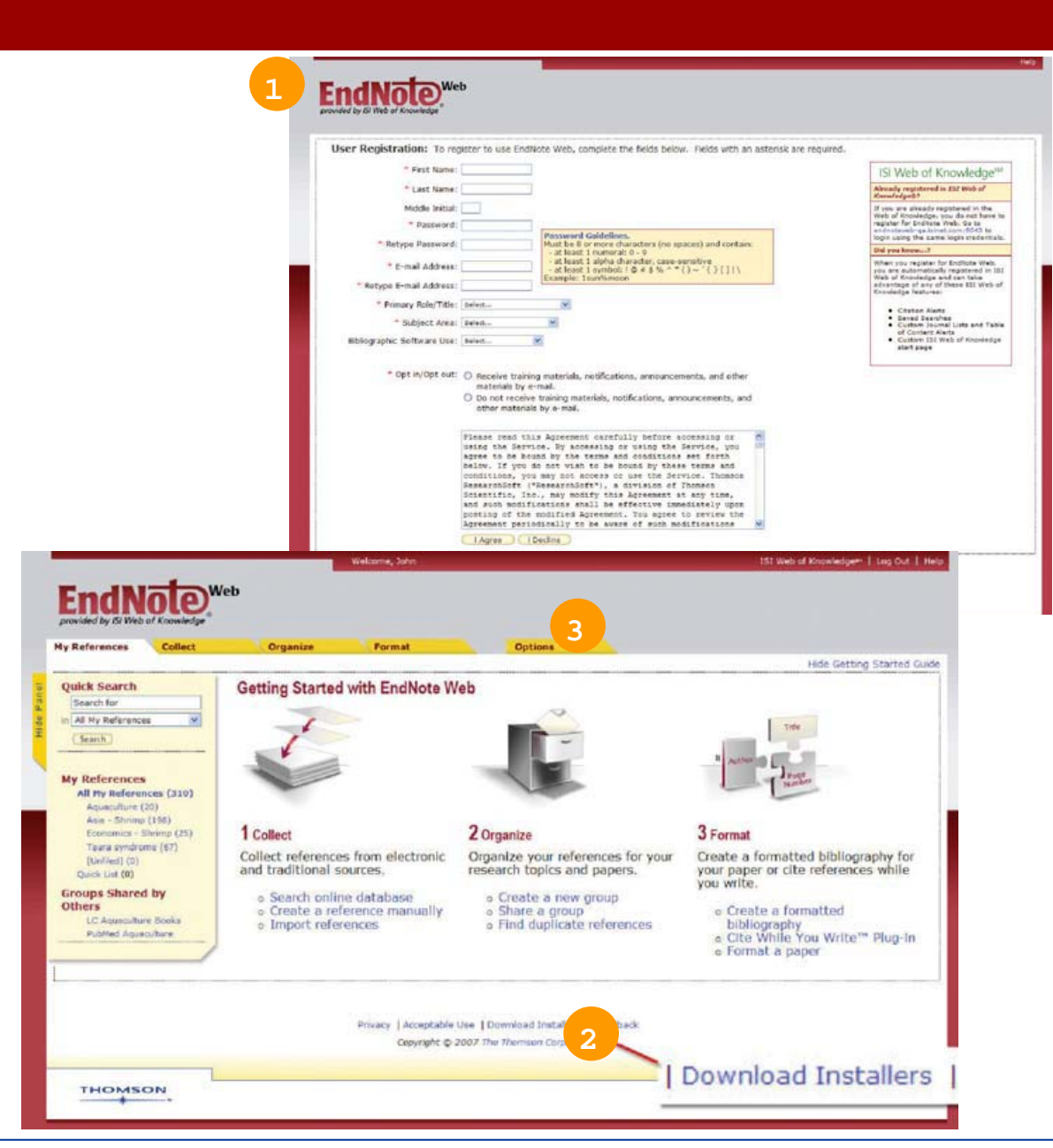

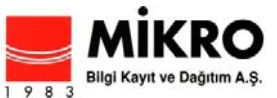

# Referansları Toplama

#### **Aktarma 1**

ISI Web of Knowledge'da yer alan kaynaklardan arama yaparken, "Save to EndNote Web" bağlantısını kullanarak sorgu sonuçlarını direkt olarak EndNote Web kütüphanenize aktarabilirsiniz. Bu kaynaklardan EndNote Web kütüphanenize kaydettiğiniz tüm künye bilgileri EndNote Web ikonu altında görüntülenir. Size kayıt ettiğiniz referanslar hakkında bilgi verir.

#### **Çevrimiçi Arama 2**

Arama yapmak için, "Collect" etiketine ve daha sonra "Online Search" etiketine tıkayın. ISI Web of Knowledge ürünleri, Pubmed ve diğer pek çok kütüphane katalogundan ve referans veri tabanlarından yaptığınız taramalarda elde ettiğiniz sonuçları EndNote Web kütüphanenize aktarabilirsiniz.

#### **El ile Referans ekleme 3**

Siz EndNote Web kütüphanenize kendi referanslarınızı yazabilirsiniz. "Collect" bağlantısının altında yer alan "New Reference" etiketi aracılığı ile referans tipinizi seçin ve bibliyografik verilerinizi ayrılmış alanlara giriş yapın.

#### **Dış referansları ekleme 4**

**THOMSON** 

Temel metin dosyası (Plain text file) şeklindeki dosyalarınızı EndNote web içindeki referanslarınıza ekleyebilirsiniz. "Collect" bağlantısı altında yer alan "Import References" etiketi aracılığı ile aktaracağınız metin dosyasını görüntüleyin ve seçin. Ardından doğru aktarma filtresini de seçtikten sonra "Import" butonunu tıklayın.

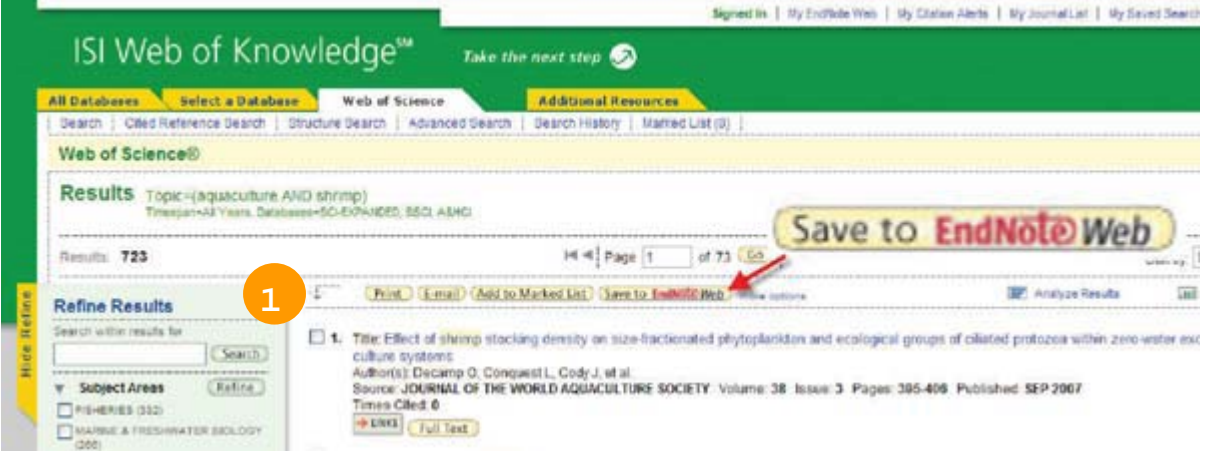

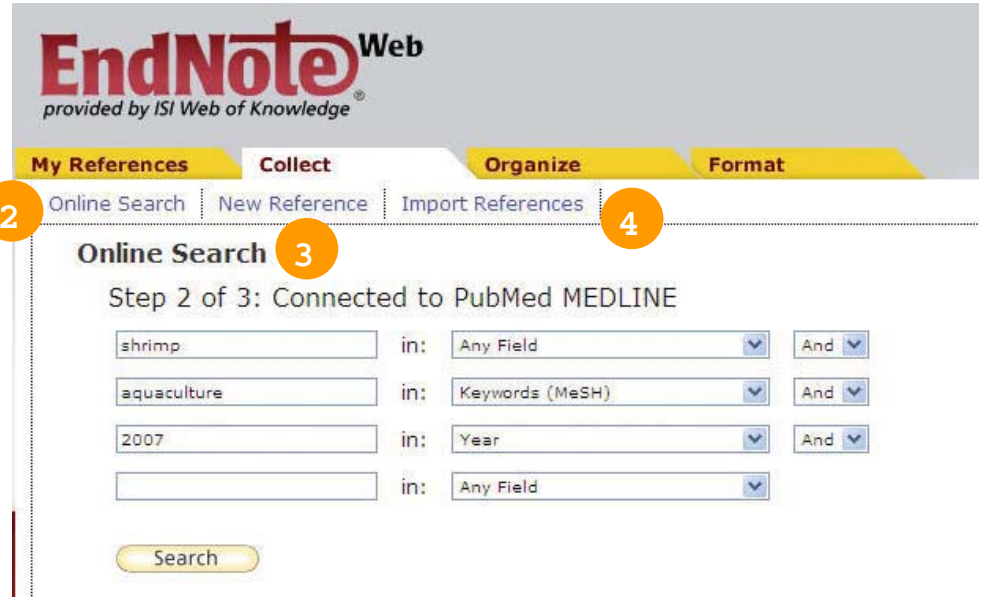

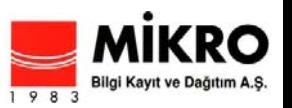

# Referansları Düzenlemek ve Paylaşmak

#### **My References 1**

"My References" etiketi altında sizin referanslarınızın bir özetini gösteren çok sütunlu ekranı görebilirsiniz. Sol navigasyon panelinde ise diğer EndNote Web kullanıcılarının sizinle paylaşımlarının yanı sıra kendi referans gruplarınızı da görüntüleyebilirsiniz.

Sütunların başlıklarına tıklayarak o alana göre alfabetik sıralama yapabilirsiniz.

Herhangi bir yazarın ismini tıkladığınızda o yazara ait listeyi görebilirsiniz. Detaylı referans görüntülemek için ise herhangi bir başlığı tıklayabilirsiniz.

Bir referansı düzenlemek için "Edit" butonunu kullanabilirsiniz.

 Sol navigasyon panelinde yer alan "All My References" altında yer alan bir grubu seçtiğinizde, gruplar altında kaydettiğiniz her bir referansın yazar, yıl ve başlık bilgilerine ulaşabilirsiniz. Her bir sayfa varsayılan olarak sayfa başına 10 kayıt gösterir. Ancak dilerseniz bu sayıyı sayfa başına 50'ye kadar çıkarabilirsiniz.

Onay kutusuna tıklayarak ve "Add to Group" açılır menüsünü kullanarak referanslarınızı bir gruba ekleyebilirsiniz. Bir referans birden fazla grup içinde yer alabilir.

#### **Düzenleme 2**

**THOMSON** 

"Organize" etiketi aracılığı ile referanslarınızı kategorize etmek için kendi referans gruplarınızı yaratabilir (500'den fazla), silebilir ya da yeniden adlandırabilirsiniz.

Bir grubu yarattıktan sonra "Share Group" butonu ile o grubu diğer EndNote Web kullanıcıları ile paylaşabilirsiniz.

EndNote Web aracılığı ile ayrıca kütüphanenizdeki duplike kayıtları da görebilirsiniz. "Organize" etiketi altında yer alan "Find Duplicates" bağlantısı ile EndNote kütüphanenizdeki duplikeleri bulabilir ve kolaylıkla kaldırabilirsiniz. EndNote Web yazar, yıl ve referans tipini karşılaştırarak duplikeleri kimlikler.

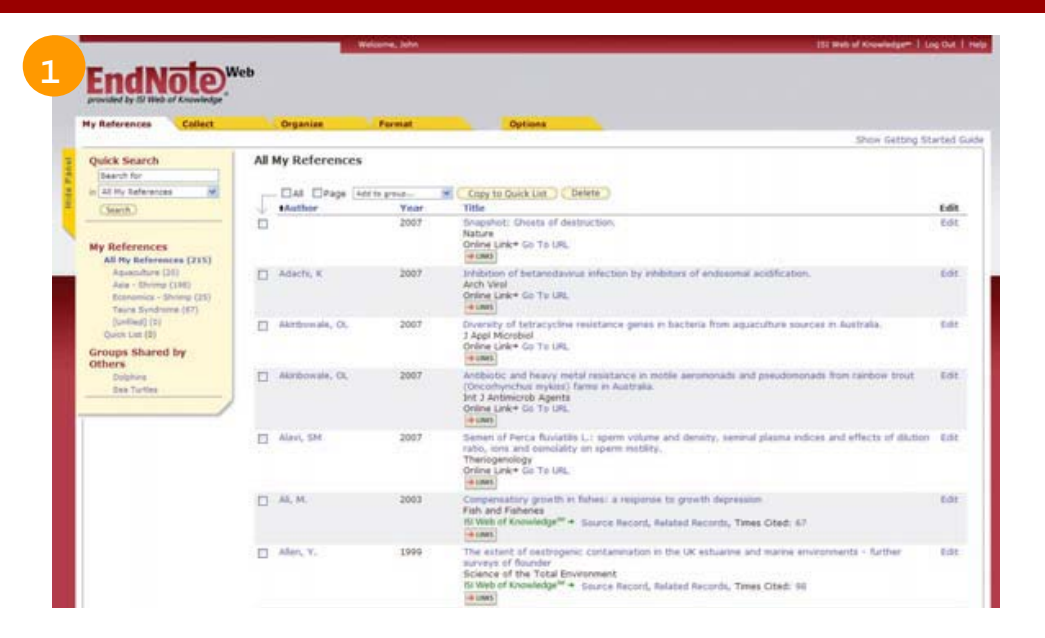

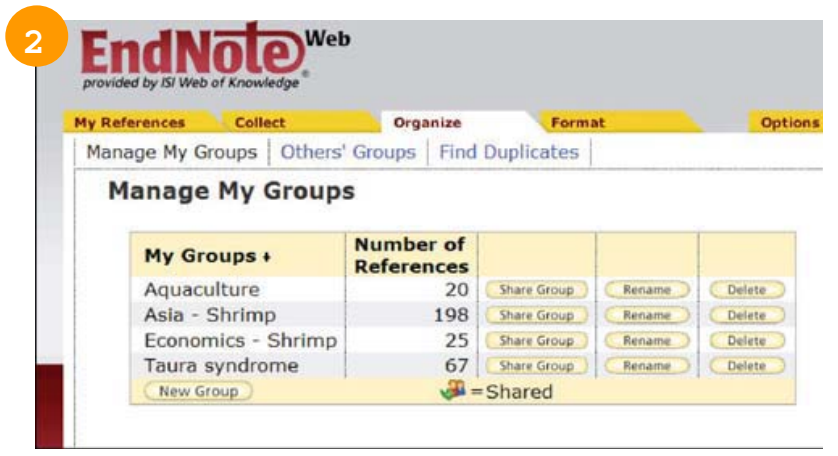

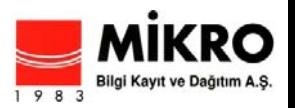

## Microsoft Word'de Yazarken Atıf Yapma

EndNote Web'in yazarken atıf yap (Cite-While-Write) eklentisini kullanarak Word üzerinde yazı yazarken anında referans ekleyebilir, atıfları biçimlendirebilirsiniz.

#### **Atıf Bulma 1**

Ve atıfları yazınıza ekleyebilirsiniz.

#### **Bibliyografya Biçimlendirme 2**

Her zaman atıfları bulabilir ve doküman içine yerleştirebilirsiniz. Formatı ise binlerce erişilebilir stilde oluşturabilirsiniz.

#### **Atıfları Düzenleme 3**

**THOMSON** 

Atıf eklemek ya da çıkarmak için, atıf ekle ya da sil seçeneğini kullanabilirsiniz. Ayrıca grup içindeki atıfların sıralamasını da değiştirebilirsiniz.

#### **EndNote Web, EndNote Desktop ya da her ikisi ile yazarken atıf verme 4**

EndNote Web'de yer alan yazarken atıf verme özelliği EndNote Desktop ile uyumludur. Bir dokümana EndNote Desktop'u kullanarak başlayabilirsiniz. Ona atıfları sizin EndNote Web kütüphanenizden ekleyebilirsiniz. Ayrıca seçenekler (Preferences)'i kullanarak EndNote Web'mi yoksa EndNote Desktop mu kullanacağınızı belirleyebilirsiniz.

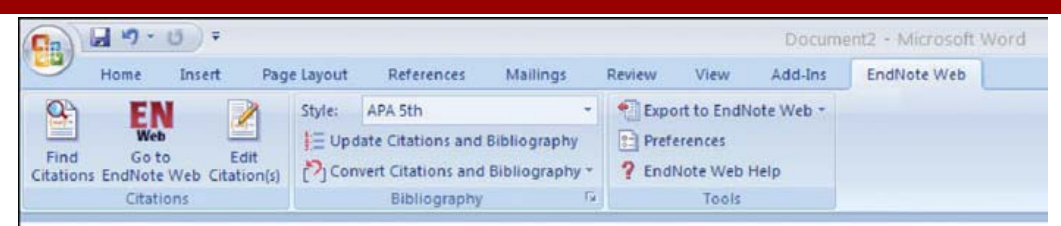

We use the L/S ratio of El Salvador geothermal fluids, together with estimates of the CO2 Output flux from the arc, to constrain the amount and composition of subducted sediments involved in the Supply of CO2 to the arc. (de Leeuw, Hilton, Fischer, & Walker, 2007) For the El Salvador segment of the volcanic front, a similar to 180 m continuous section of the incoming sedimentary pile - with the uppermost similar to 42 in removed by under-plating, is required. (Butler, 2000) Significantly, there is no need for oceanic basaltic basement to Supply CO2 to El Salvador or any other part of the volcanic

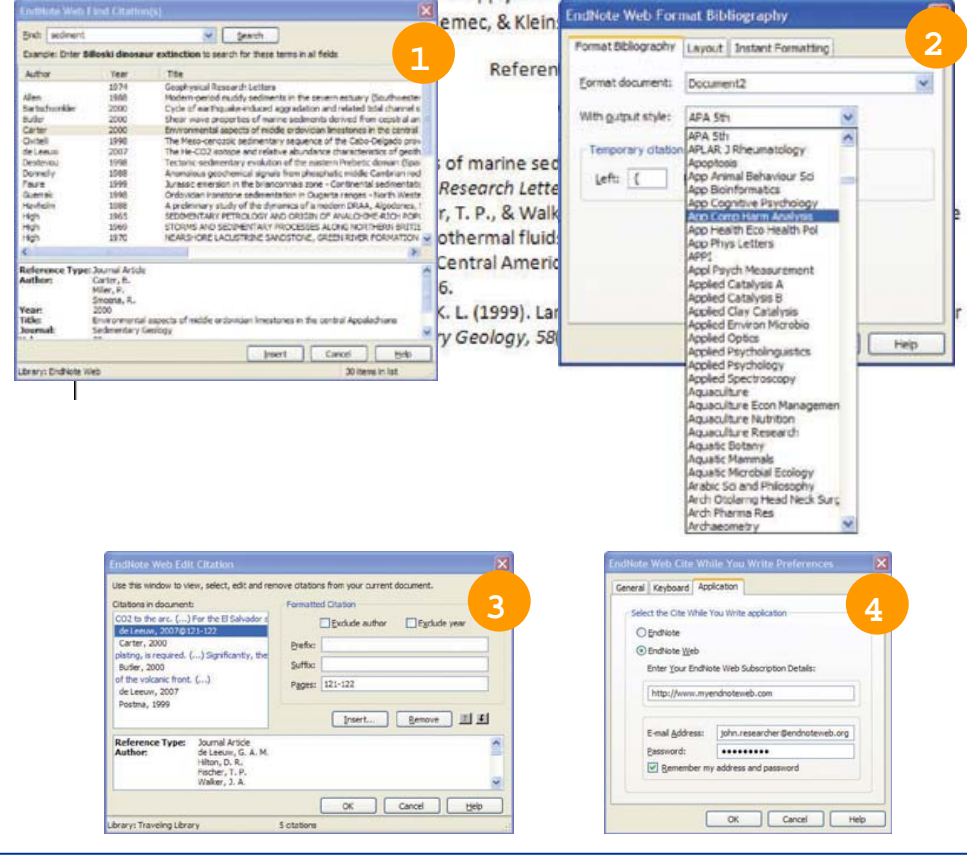

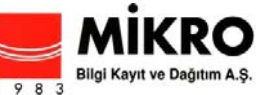

# EndNote Desktop'tan Veri Transferi

EndNote Desktop kütüphanenizdeki referanslarınızı EndNote X.0.2 veya daha ileri sürümleri kullanarak transfer edebilirsiniz.

#### **EndNote İçinde; 1**

"Araçlar (Tools)" seçeneğinden EndNote Web'i seçin.

### **Yönü Seçin 2**

Kütüphanenizdeki ya da referans gruplarınız içindeki grupları EndNote Desktop'tan EndNote Web'e ya da EndNote Web'den EndNote Desktop'a transfer edebilirsiniz.

#### **Web Library Info 3**

"Web Library Info" butonuna tıklayarak EndNote kütüphanenizde kaç tane referansa sahip olduğunuzu görebilirsiniz.

### **Transfer 4**

Bir kerede 500 referansı transfer edebilirsiniz.

### **Yardım İçin;**

**THOMSON** 

Yardım almak için her bir sayfanın sağ üst kçşesinde yer alan "help" bağlantısını kullanabilirsiniz.

Teknik Destek birimi ile iletişim kurmak için;

Eğitim takımı ile iletişim kurmak için;

http://scientific.thomson.com/support/techsupport

Kayıt edilmiş eğitim materyallerini görüntülemek için;

http://scientific.thomson.com/support/recordedtraining/

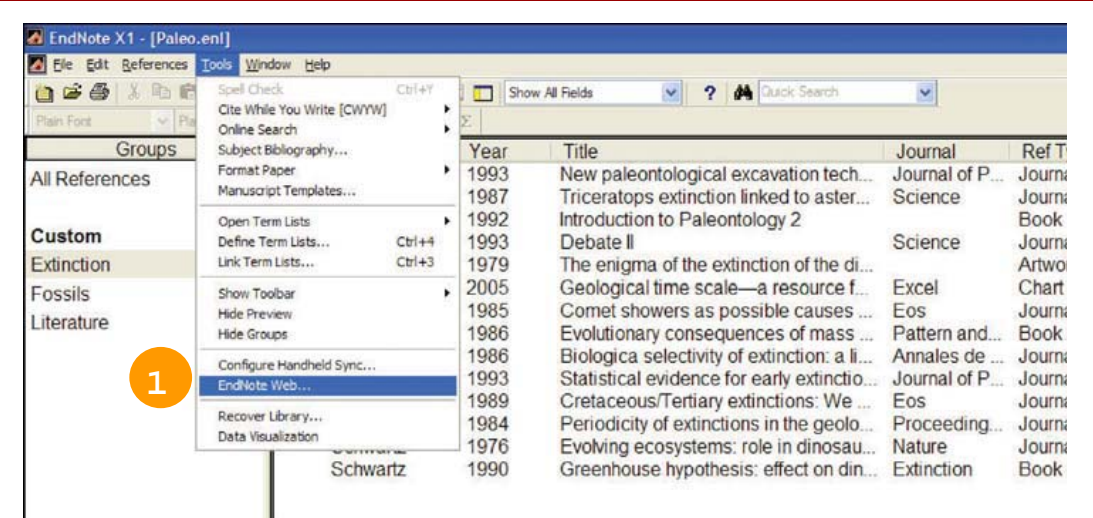

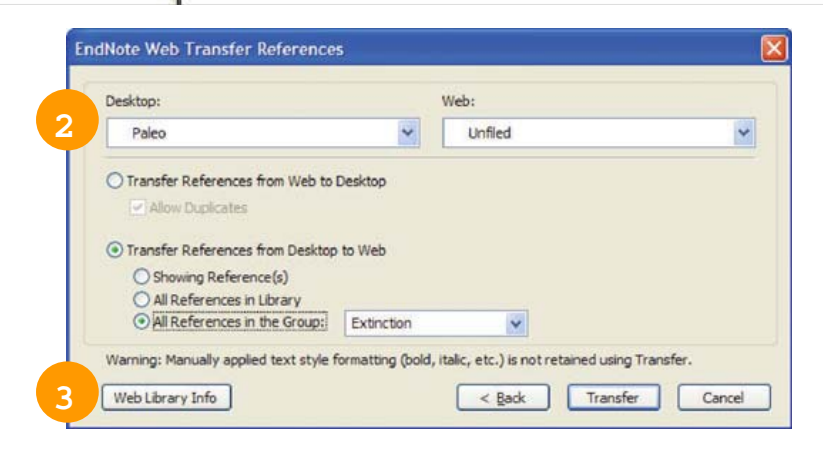

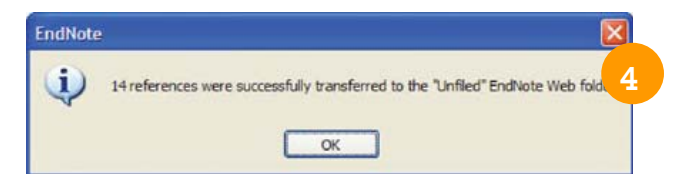

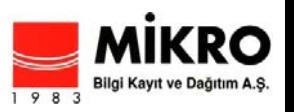

6